## HOW TO APPLY FOR SINGLE SIGN ON

Single SignOn is a computer access set up by ADOT to provide users with a secure access to the Engineering Consultants Section (ECS) Online Prequalification Application. Use the following steps to apply for Single SignOn access:

Step 1: Go To Engineering Consultants Section webpage and click on the Consultant Prequalification tab.

**Step 2:** Next click on the Apply for Prequalification (for new firms or firms without remote-access).

**Step3:** Select "Prequalification System – No account yet? Please join – here" **Figure 1[A]**.

| Userid: B                                                    |  |
|--------------------------------------------------------------|--|
| Login                                                        |  |
| E2C2 System - No account yet? Please join - here             |  |
| PEP System - No account yet? Please join - here              |  |
| PTS System - No account yet? Please join - here              |  |
| SURF System - No account yet? Please join - here             |  |
| Prequalification System - No account yet? Please join - here |  |
| Forgot your password? Click here                             |  |
| <br>Change your password? Click here                         |  |
| Report System Problems                                       |  |

## Figure 1

**Step 4:** An application form will open and should be filled out completely. In Figure 2, Firms are encouraged to provide two (2) contacts and two (2) addresses (where applicable). Applicants should make sure the "Firms Legal Name" entered matches the name registered with the Arizona Corporation Commission. These names must match **EXACTLY** when applying for prequalification.

| Please enter the followin<br>Consultant Prequalificati<br>Issuance of User ID and | ion application. Not providing all the                                  | User ID and Password to complete the<br>required information will result in a delay in |
|-----------------------------------------------------------------------------------|-------------------------------------------------------------------------|----------------------------------------------------------------------------------------|
| Once your registration is<br>password within two bus                              |                                                                         | will receive an email with your User ID and                                            |
|                                                                                   | firm already has a remote access C<br>to use the CRYPTOCard to complete |                                                                                        |
|                                                                                   | * Denotes Required                                                      | Fields                                                                                 |
| Firms Legal Name:                                                                 |                                                                         | +                                                                                      |
| Firm Name Acronym:                                                                | *                                                                       |                                                                                        |
| Primary Address:                                                                  |                                                                         | •                                                                                      |
| City:                                                                             | State:                                                                  | Zip:                                                                                   |
| Phone:                                                                            | Fax:                                                                    |                                                                                        |
| Primary Location Contact                                                          | t Person:                                                               |                                                                                        |
| Name:                                                                             |                                                                         | -                                                                                      |
| Email:                                                                            |                                                                         | ~                                                                                      |
| Secondary Address:                                                                |                                                                         |                                                                                        |
| City:                                                                             | State:                                                                  | Zip:                                                                                   |
| Phone:                                                                            | Fax:                                                                    |                                                                                        |
| Secondary Location Cont                                                           | act Person:                                                             |                                                                                        |
| Name:                                                                             |                                                                         |                                                                                        |
| Email:                                                                            |                                                                         |                                                                                        |
| Comments:                                                                         |                                                                         |                                                                                        |
|                                                                                   |                                                                         |                                                                                        |
| """Note: If the firm has                                                          | multiple locations, please list all ad-                                 | dresses and contact person for each address.                                           |

## HOW TO APPLY FOR SINGLE SIGN ON

A Single Sign-on password will be e-mailed to the applicant within two (2) business days from the time a firm applies .Failure to provide all of the information on the online form may delay the processing of the Single Sign On.

**Step 5:** Once the User ID and password has been received by e-mail, user should go back to the Single Sign-on webpage at <a href="https://wwwa.azdot.gov/websignon/logon.asp">https://wwwa.azdot.gov/websignon/logon.asp</a> and enter the username and password at the top of the screen as seen in **Figure 1[B]**. The user will be taken to an intermediate screen and should click the link "Run the Prequalification System" **Figure 3** and the prequalification application will appear.

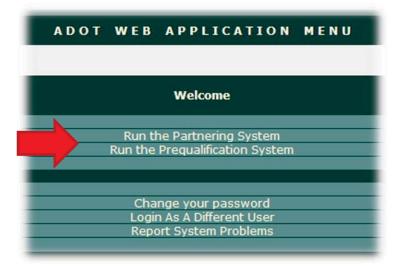

## Figure 3

**IMPORTANT NOTE:** If you have a Mobile Pass and have been issued a RACF ID#, you may not use Single SignOn. In the event the user forgot User ID and password, the user can go to the Single Sign-on webpage and click the "Forgot your password" link **Figure 1[C]**. By entering the e-mail address on the pop up screen that appears, an e-mail will be sent with the password.